# **How to Assign GL Account for Bank Accounts**

1. Click the dropdown combo box button in the **GL Account field**. The combo box will show all Accounts under Cash Account Group. GL Accounts

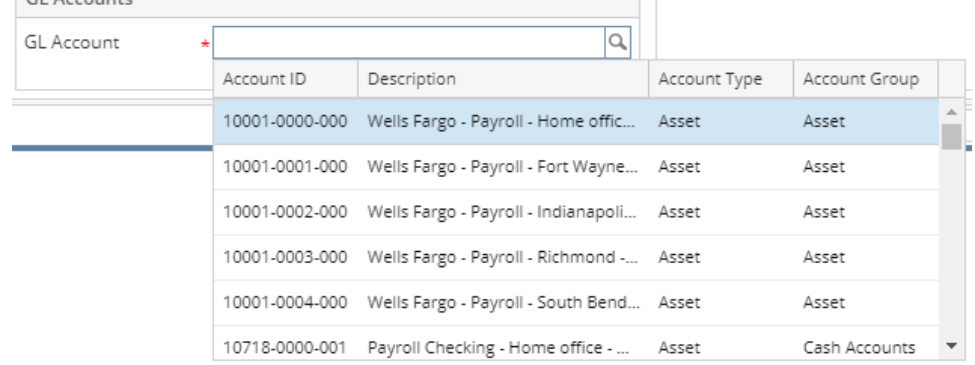

#### 2. Select the Account for the Bank Account.

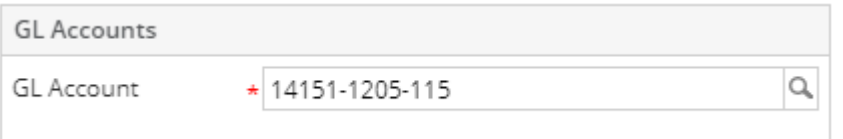

1. Click the dropdown combo box button in the **GL Account field**. The combo box will show all Accounts under Cash Account Group.

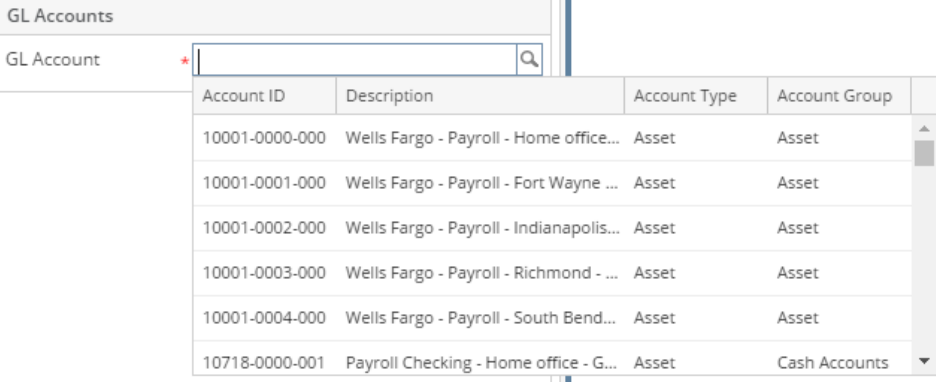

2. Select the Account for the Bank Account.

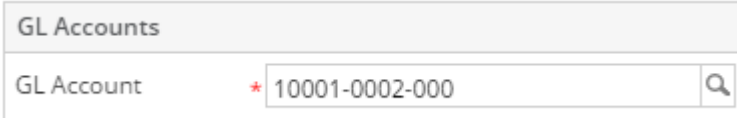

1. Click the dropdown combo box button in the **GL Account field**. The combo box will show all Accounts under Cash Account Group.

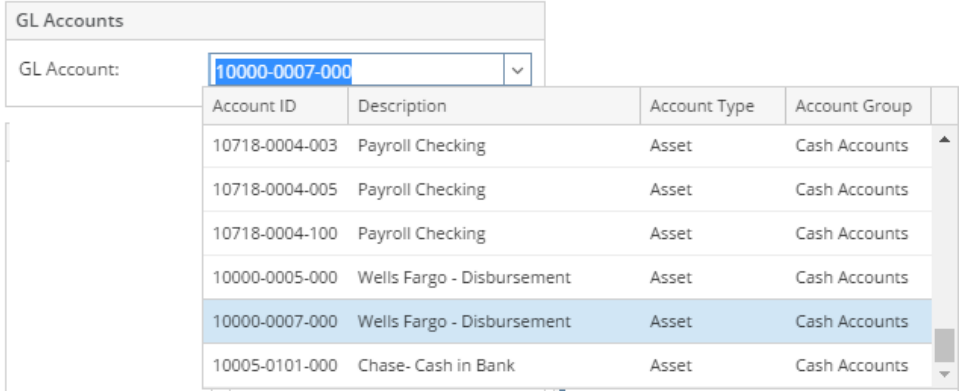

## 2. Select the Account for the Bank Account.

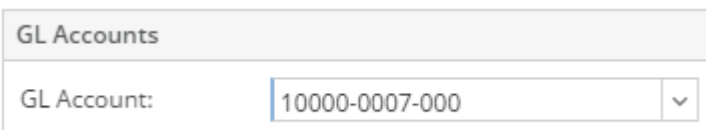

1. Click the dropdown combo box button in the **GL Account field**. The combo box will show all Accounts under Cash Account Group. **GL** Accounts

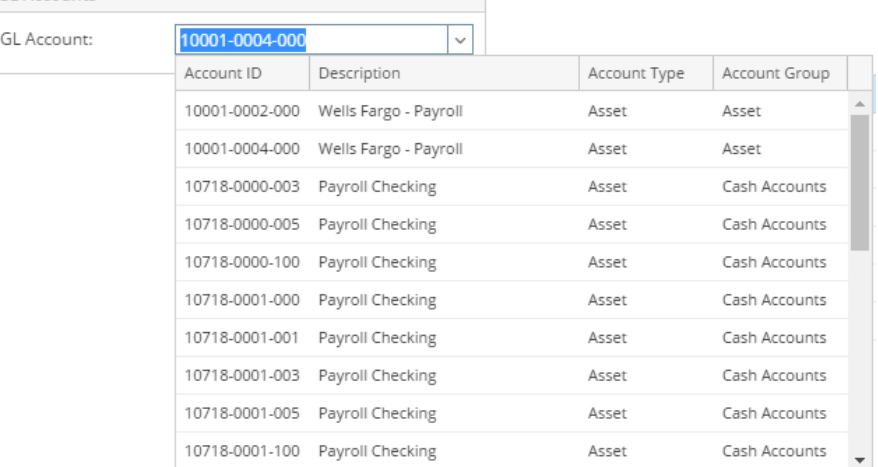

## 2. Select the Account for the Bank Account.

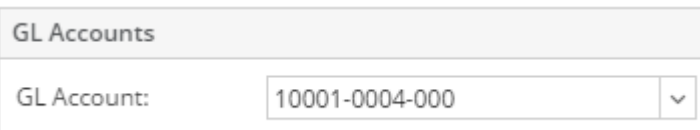

1. Click the dropdown combo box button in the **GL Account field**. The combo box will show all Accounts under Cash Account Group.

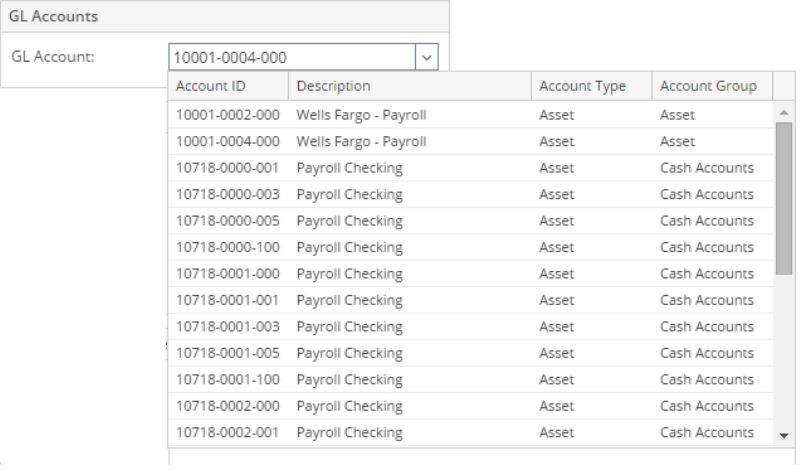

### 2. Select the Account for the Bank Account.

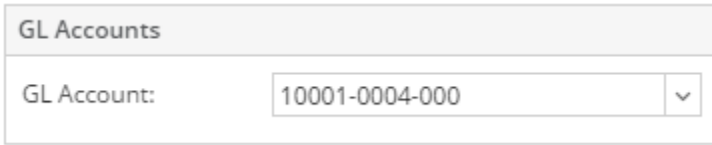

1. Click the dropdown combo box button in the **GL Account field**. The combo box will show all Accounts under Cash Account Group.

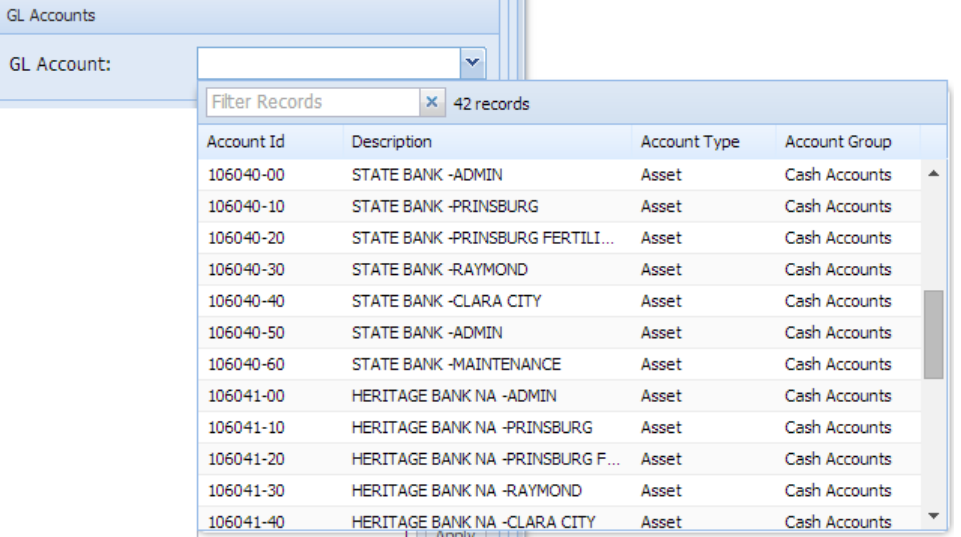

2. Select the Account for the Bank Account.

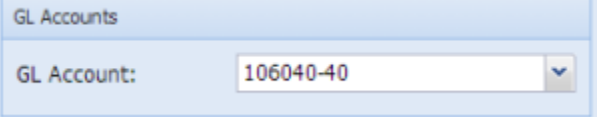